# EINRICHTUNG DER SCHNITTSTELLE ZU SIDEXIS 5.2

<span id="page-0-0"></span>

**Pionier der Zahnarzt-Software. Seit 1986.**

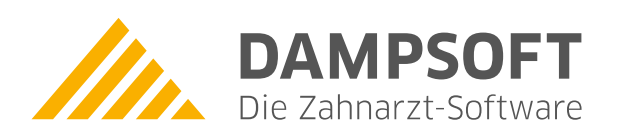

#### **Allgemein**

- − Servicepasswort: akt. Datum TTMM rückwärts eingeben (z.B.: 29.08. Passwort 8092 )
- − Um die Copyrightinformation beim Start zu unterdrücken, ist in der Datei Sidexis.ini im Abschnitt [Config] der Eintrag StartTime=0 hinzuzufügen.
- − Bei einem Update ist Version 4.2 Voraussetzung!

## **Bei Neuinstallation Version 5.2 D**

− Lassen Sie sich die bitte unsere Anleitung für Sidexis-Neuinstallationen (Sidexis-ADO) zukommen.

## **Einstellungen am Röntgen-PC**

- − Sidexis starten Dienste System einstellen Service Passwort eingeben
- − Im Abschnitt "Datenbank" müssen folgende Einträge gemacht werden:

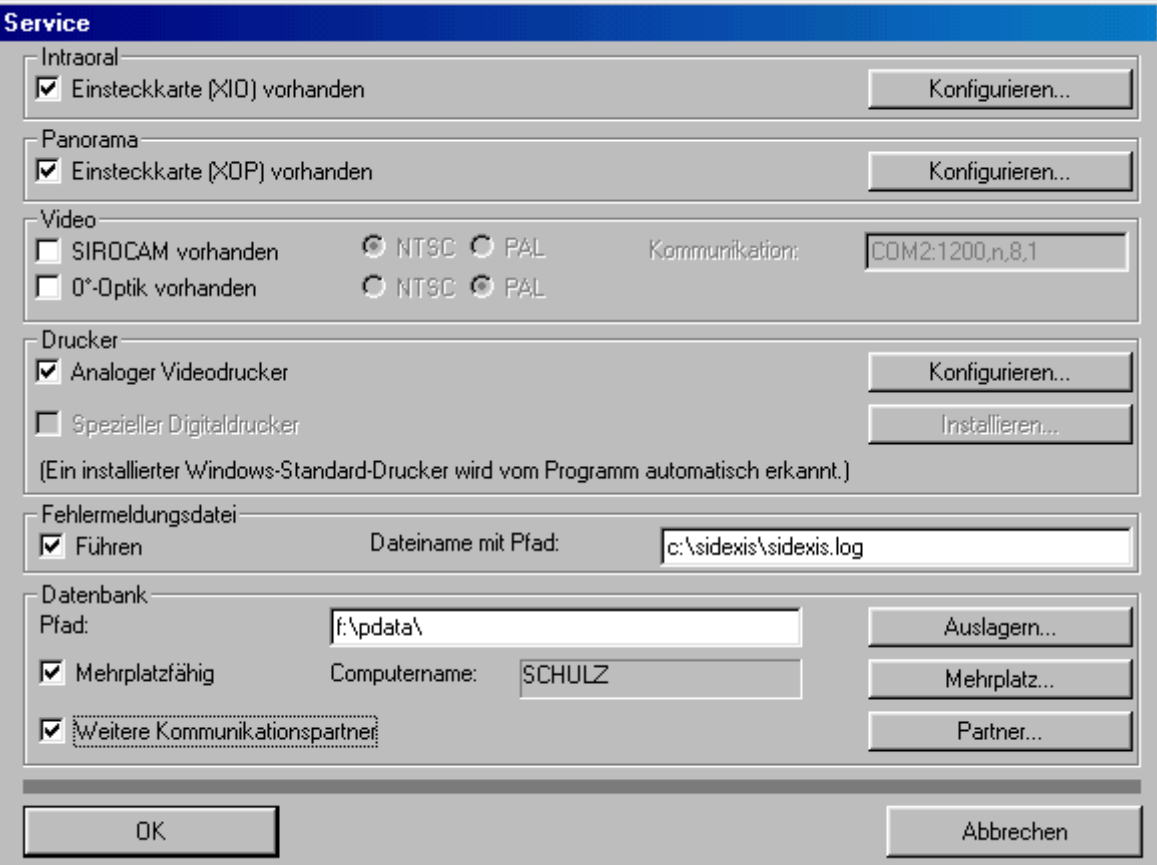

Unter "Pfad" wird das gemappte Serverlaufwerk angegeben.

Den Button "Mehrplatz" betätigen und die Mehrplatzfähigkeiten konfigurieren.

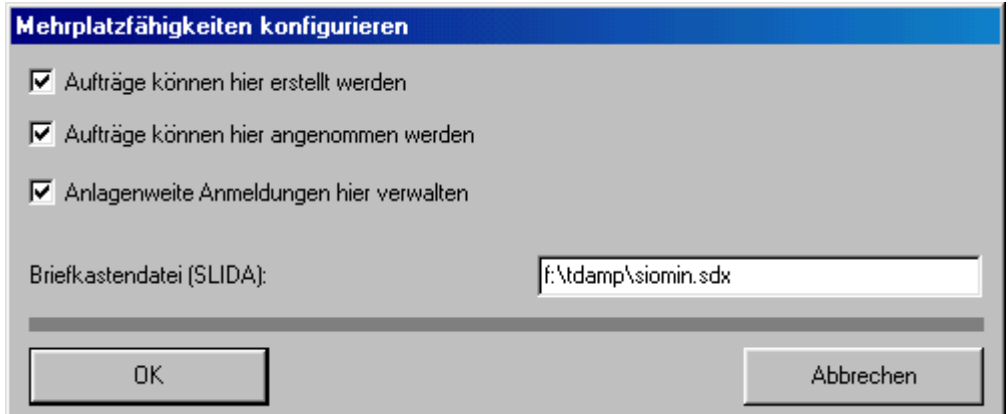

Unter Briefkastendatei: X:\tdamp\siomin.sdx einstellen, wobei X: das Startlaufwerk des DS-Win Programmes ist.

− Den Button "Partner" betätigen und die weiteren Kommunikationspartner konfigurieren.

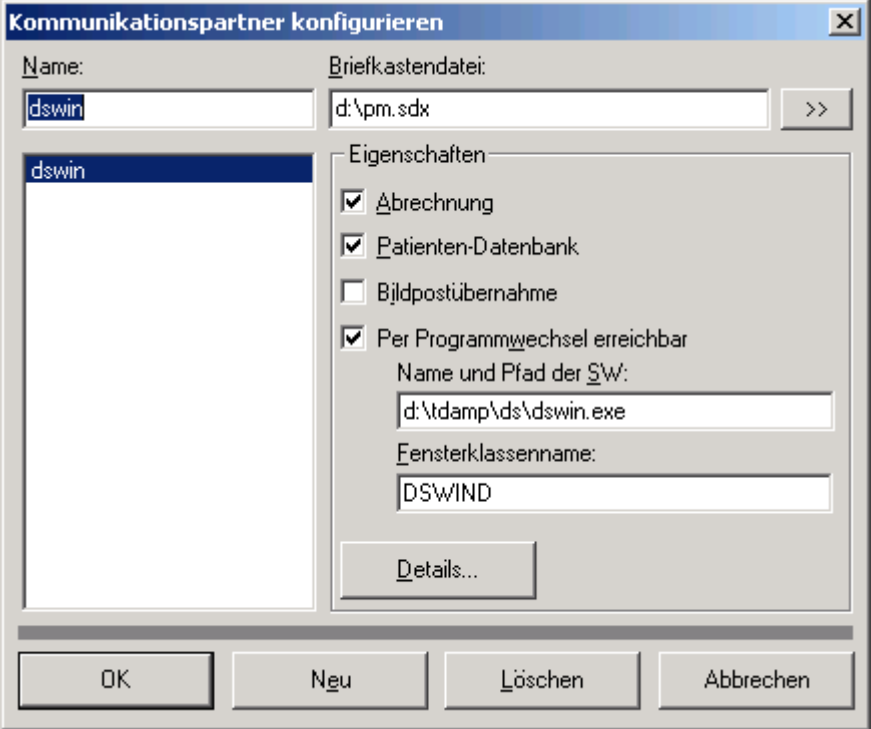

Angaben entsprechend eintragen.

Falls eine Fehlermeldung "Kommunikationspartner nicht gefunden" erscheint, dann Name in ds-win ändern.

Unter Fensterklassenname muss "DSWIN" und das Laufwerk auf dem DS-Win installiert ist eingetragen werden. (z.B.: "DSWIND" für DS-Win auf Laufwerk D:)

### **Einstellungen am Sidexis-Arbeitsplatz**

Die Einstellungen am Sidexis-Arbeitsplatz entsprechen - mit Ausnahme der Mehrplatzeinstellungen - denen des Röntgen-PCs. Hier sind folgende Einstellungen vorzunehmen:

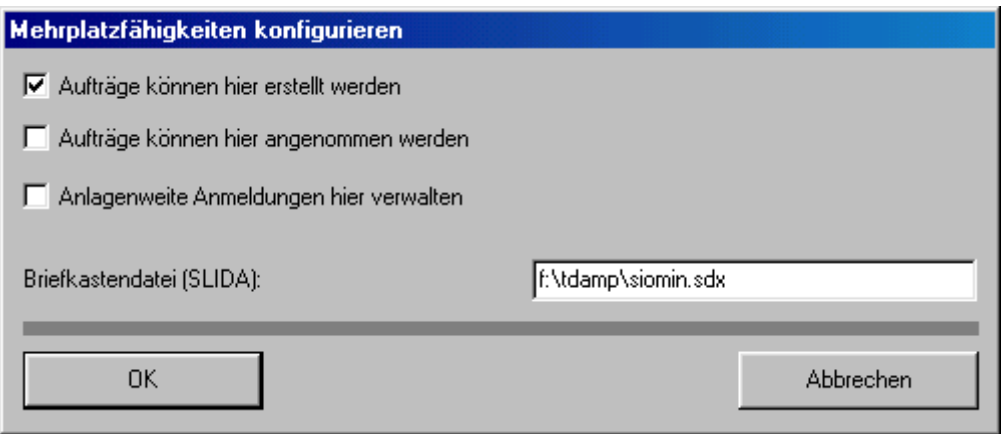

## **Einstellungen im DS-Win**

DS-Win starten → Einstellungen → Sonstige Einstellungen → Externe Programme → aus der Liste "Sidexis" auswählen → Button "eigene Schaltfläche" betätigen

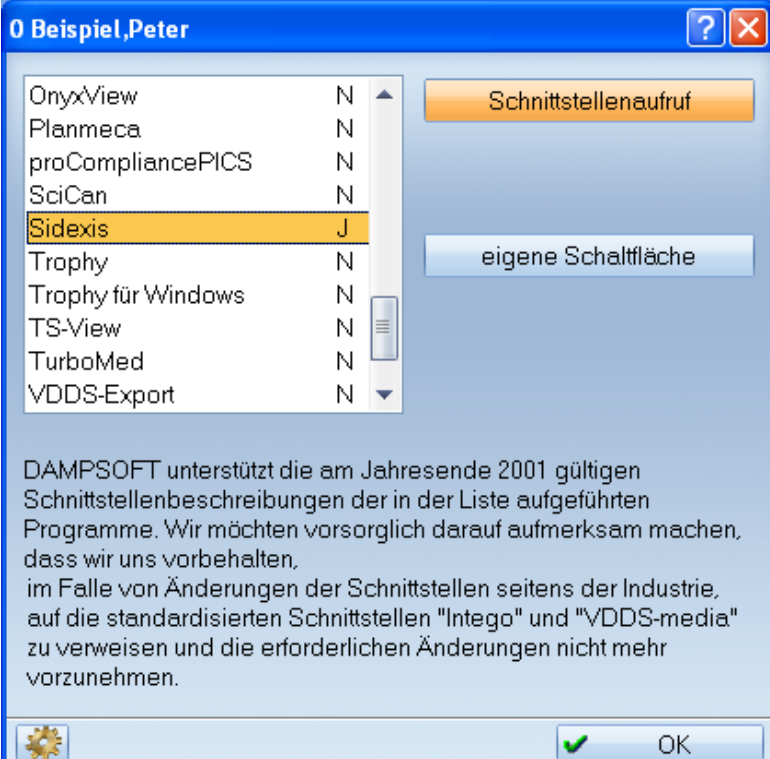

Anschließend bitte den Button

betätigen und im folgenden Fenster unter "Sidexis" die entsprechende Einträge vornehmen.

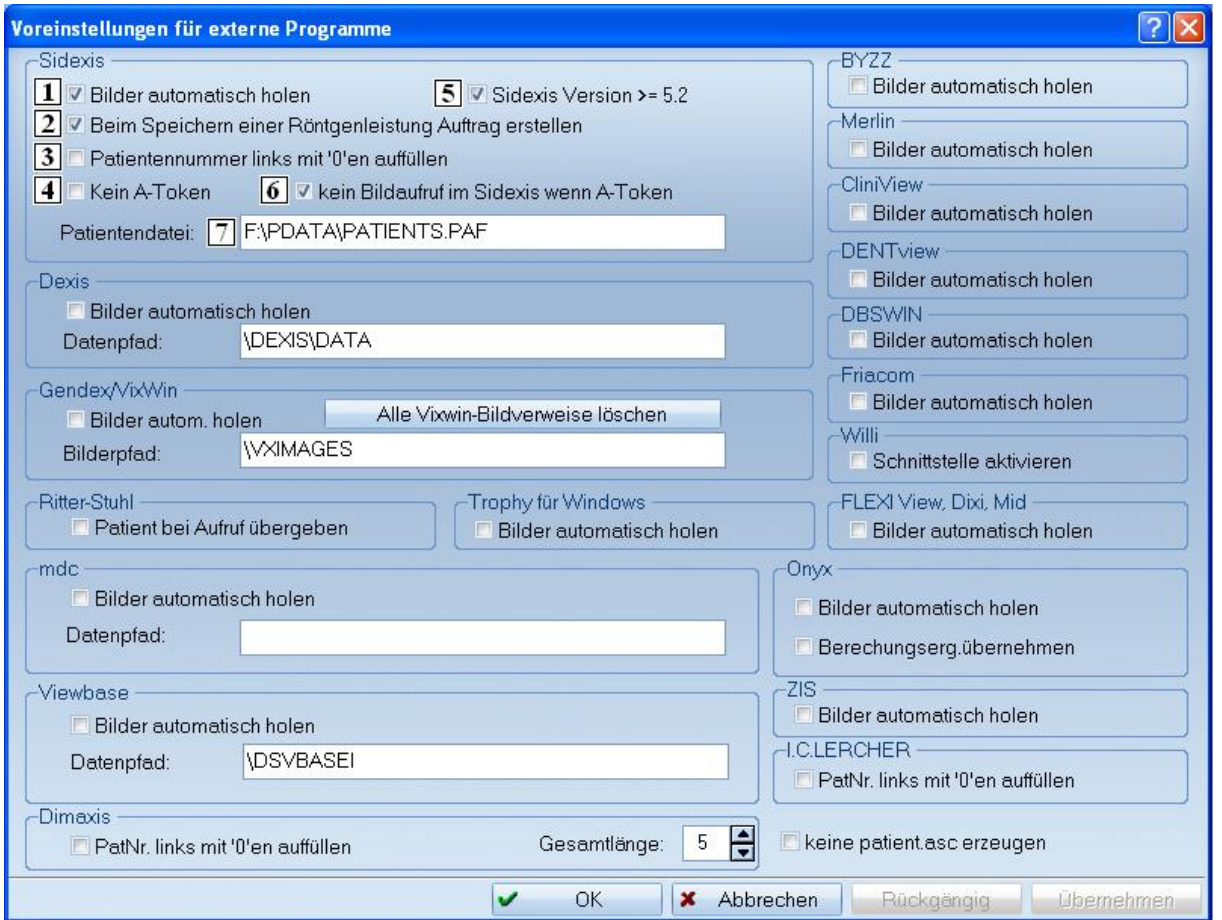

Bedeutung der Schaltfelder:

**(1)** Die Bilder werden automatisch ans DS-View übergeben. Nur für alte Datenbank. **Bei ODBC-Datenbank nicht aktivieren!** Bei der ODBC-Datenbank erfolgt die Bildübergabe mittels des Programms DSSIDEX.EXE!

**(2)** Beim Speichern einer Röntgenleistung im DS- Win (wenn eingestellt ) wird automatisch im Sidexis ein Röntgenauftrag erstellt.

**(3)** Die Patientennummern werden mit führenden Nullen übergeben. Diese Funktion ist nur dann zu Aktivieren, wenn bereits alte Sidexisdaten mit führenden Nullen vorhanden sind.

**(4)** Die Patientenaktivierung und der Bildauswahldialog werden unterdrückt.

**(5)** Ist zu aktivieren ab der Version 5.2 von Sidexis. ( Es wird der Windowsname übergeben. )

**(6)** Die Patientenaktivierung ist aktiv aber es wird kein Bildauswahldialog angezeigt.(Nur wenn **(4)** nicht aktiv.)

**(7)** Es ist das Laufwerk und der Pfad auf welcher die Datenbank von Sirona liegt einzusetzen. (Der Eintrag " \PATIENTS.PAF " muss erhalten bleiben - auch wenn die Datei nicht existiert!)

DS-Win starten → Einstellungen → Sonstige Einstellungen → Patientendatenexport (mit gedrückter Shifttaste) → Sidexis auswählen

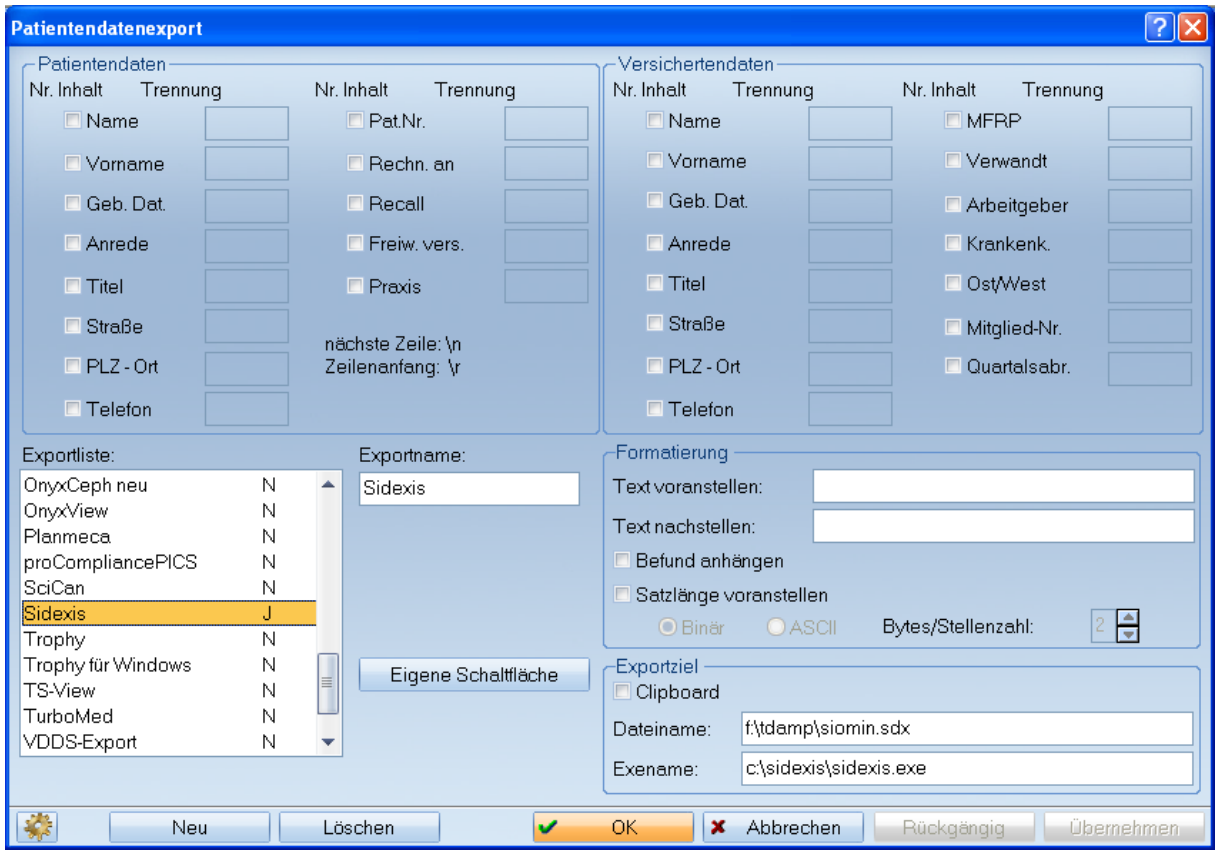

Unter Dateiname: ist das Laufwerk und die Datei einzutragen, auf dem die Datenübergabe erfolgt. In aller Regel F:\tdamp\siomin.sdx

Unter Exename: ist das Laufwerk einzutragen, auf dem sich das Sidexis-Programm befindet. In aller Regel C:\Sidexis\Sidexis.exe

### **Funktion der Schnittstelle**

Die Datenübergabe erfolgt über die Datei \tdamp\siomin.sdx .

Es gibt 2 Möglichkeiten die Schnittstelle zu Sidexis zu bedienen.

- 1. Durch drücken des Buttons "Sidexis" in der Karteikarte wird das Programm Sidexis aufgerufen und der Patient an die Sidexisdatenbank übergeben. (N, A - Token) Wenn das Schaltfeld "Kein A-Token" (4) nicht aktiviert ist, dann wird der Patient ausgewählt und zur Bildauswahl verzweigt. Ist das Schaltfeld "kein Bildaufruf …" (6) aktiviert wird der Patient ausgewählt aber es erfolgt kein öffnen des Bildauswahldialoges.
- 2. Beim Erstellen einer Röntgenleistung im DS-Win wird eine Patientientenanmeldung und ein Röntgenauftrag in die Datei siomin.sdx geschrieben. (N, X, M -Token) Sidexis wird aufgerufen und die Datei siomin.sdx von Sidexis gelesen. Über Dienste, Mehrplatzfunktionen, Auftrag annehmen kann ein Auftrag abgearbeitet werden. Dabei wird der Patient zur Auswahl vorgeschlagen und nach Bestätigung in die Aufnahmebereitschaft verzweigt, so dass die entsprechende Röntgenaufnahme durchgeführt werden kann. Nach verlassen des Sidexis wird das DS-Win aktiviert und die Bilder stehen im DS-Win-View zur Ansicht bereit.

Hierbei kann die Auftragsvergabe im Netzwerk an jeder Sidexis-Arbeitsstation und die Auftragsan-nahme an jedem Röntgen-PC erfolgen.

Nachdem die entsprechenden Aufträge im Sidexis abgearbeitet wurden, wird der zugehörige Eintrag in der Datei siomin.sdx gelöscht.

## **Hinweis**

In der GOZ ist bei rö die Zahnangabe einzuschalten (mit rechter Maustaste auf rö), da ansonsten die Röntgenaufträge von Sidexis nicht bearbeitet werden. Sollen Kommentare an Sidexis übergeben werden ist in der KONS und GOZ bei den Röntgenleistungen "nach Kommentar fragen" einzuschalten (mit rechter Maustaste auf Röntgenleistung ).

#### **ACHTUNG**

Wenn im DS-Win Patienten gelöscht wurden, für die im Sidexis Bilder vorhanden sind, so dürfen diese Patientennummern nicht wieder neu vergeben werden!

#### **Alle Angaben nach dem derzeitigen Stand der Technik und bestem Wissen. Irrtum vorbehalten!**

**DAMPSOFT GmbH** Vogelsang 1 24351 Damp

T 04352 9171-16 F 04352 9171-90 info@dampsoft.de www.dampsoft.de

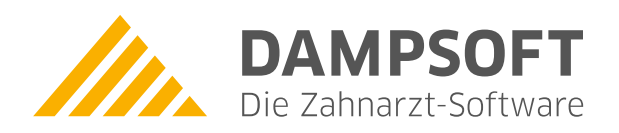

**Pionier der Zahnarzt-Software. Seit 1986.**